# Web Page for Proficiency III (Web Based Learning Activity)

Creating & Saving a Microsoft Word Doc as a Web Page

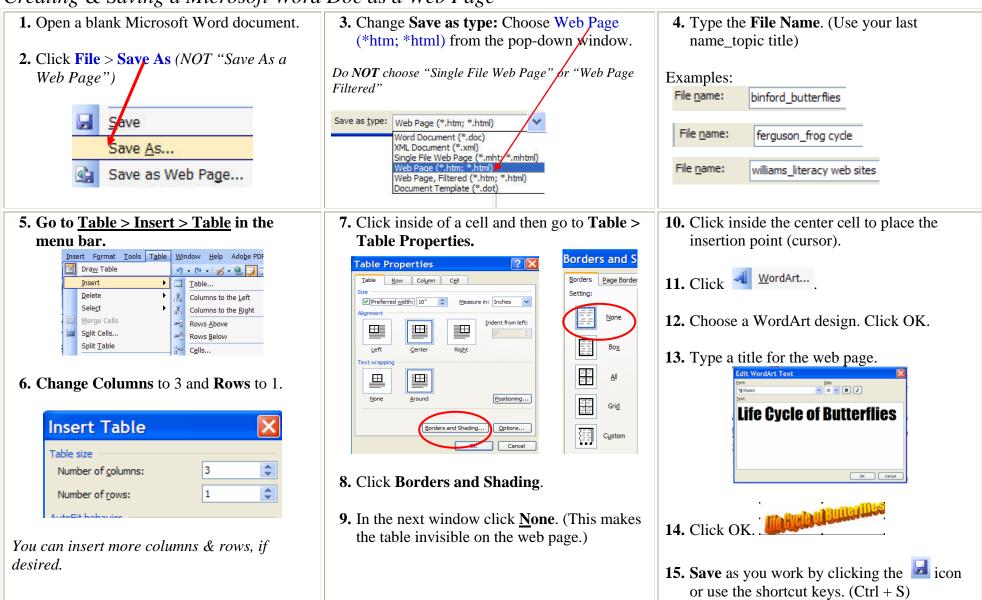

# Web Page for Proficiency III (Web Based Learning Activity)

**CONTINUED** 

- **16.** Insert graphics in the other cells of the table. (The cells will keep the graphics in the correct location.)
  - Insert Clipart.
  - Insert From File. 🚨

Make sure credit is given at the bottom of the web page for all graphics, especially any copied from the Internet. Check all copyright requirements from the graphic source.

## 17. Identify & Include on the web page:

- Task Definition
- **Information** students are requested to find (facts, opinions, statistics, photos, music)
- Questions you want answered.
- **Description of the product** students will produce to display the results of their collected information.

#### 18. Format the Page

- Change font, text color, size, etc.
- Add bullets as needed.
- Change the background color.

**19. Insert hyperlinks.** See the "Hyperlink\_Help Card" for assistance.

#### Minimum:

- 6 free Web resource links
- 3 subscription database links

# 20. Make sure the sites you include have been checked for:

- authority
- accuracy
- currency
- reliability

#### 21. Save often!!!!

#### Option 1: To Submit the Web Page Option 2:

- Open the saved web page file & then go to File to Edit with Microsoft Office Word. (This step is only if you are not already editing the page.)
- 2. Go to SAVE AS.
- Change Save as type: Choose Web Page (\*htm; \*html) from the pop-down window.

Do **NOT** choose "Single File Web Page" or "Web Page Filtered"

- 4. In the space navigate to: My Computer >LISDcomm > Proficiency 3 > Campus folder > Grade or Ancillary folder
- 5. Double-check:
  - File name: last name\_topic description
  - Save as Type: web page
  - Save In: Your Grade Level folder (see above)
- 6. Click SAVE.

### Option 2: To Submit the Web Page

- 1. After completing the web page save a final time in your H: drive.
- 2. Close the web page. Close Microsoft WORD.
- 3. Open your H: drive folder and locate the web page file in the Prof. III folder.
- 4. Copy the file: (Options)
  - Right-click on the file and go to copy.
  - Highlight the file and use CTRL + C to copy.
  - Highlight the file and go to Edit to Copy.
- 5. Paste it in the designated location.

# **IMPORTANT!**

Email the Proficiency III Workshop facilitator (usually your ITS) that you have submitted the web page & what you named the file.

## To Edit or Add to the Page

- 1. Open the web page you saved in your H:drive.
- 2. Go to File to Edit with Microsoft Office Word.

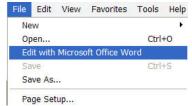

- 3. Make corrections.
- 4. Add additional information.
- 5. Save as you go. Choices for saving:
  - Click on the SAVE 🖫 icon.
  - Use CTRL + S
  - Go to File > SAVE.

This continues to save the file in your H:drive.